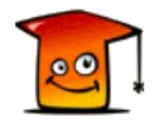

# **Sportello Unico Web**

Una piattaforma web-oriented per la gestione informatizzata dei procedimenti amministrativi della pubblica amministrazione

# **Guida per la fase di registrazione**

A cura di Ing. Fabio Rombaldoni (ultimo aggiornamento: 8 agosto 2013)

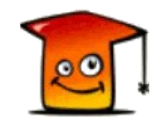

## **Indice**

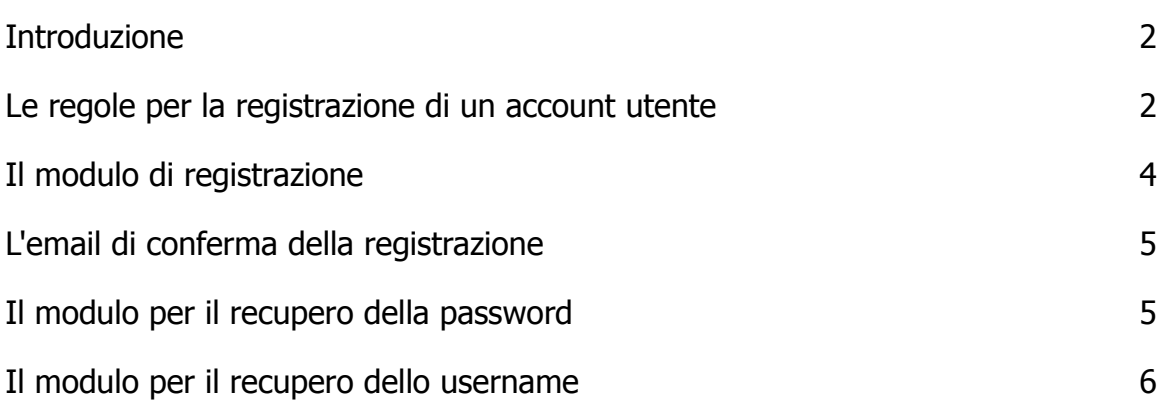

### **Introduzione**

Il presente manuale è dedicato a tutti gli utenti che desiderano usufruire dei servizi di front-office messi a disposizione da Sportello Unico Web. In particolare, il servizio Sportello Unico Web permette la presentazione via web di pratiche allo Sportello Unico per le Attività Produttive (SUAP, secondo quanto previsto dal D.P.R. 160/2010) e allo Sportello Unico per l'Edilizia (SUE, secondo quanto previsto dal D.P.R. 380/2001 e s.m.i. e dalla Legge 122/2010) dei Comuni di Acqualagna, Apecchio, Cagli, Cantiano, Frontone, Piobbico e Serra Sant'Abbondio, facenti parte dell'ambito territoriale della Comunità Montana del Catria e Nerone. Le domande presentate permetteranno di attivare specifici procedimenti, che saranno gestiti, attraverso Sportello Unico Web, dagli operatori di back-office.

Per accedere al servizio di front-office per la presentazione di domande ai SUAP e SUE comunali è necessaria la registrazione di un account utente.

#### **Le regole per la registrazione di un account utente**

La registrazione è aperta a tutti coloro interessati ai servizi di front-office, offerti da Sportello Unico Web, servizi che richiedono una fase di autenticazione per l'accesso.

Per registrarsi occorre avere un indirizzo di posta elettronica (normale). E' richiesto anche un indirizzo di posta elettronica certificata (PEC). Si devono inserire tutti i dati richiesti ed evidenziati con "\*" se obbligatori (dati anagrafici, di residenza, dei recapiti telefonici, del documento di identità, ecc..).

Il sistema genera un'utenza in automatico e la invia alla casella di posta elettronica

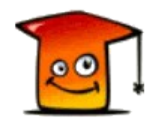

indicata, immediatamente dopo il salvataggio dei dati. La password invece è creata direttamente dall'utente. La password non è inviata per posta elettronica. Si consiglia dunque di trascriverla e conservarla a parte.

La password deve essere un minimo di 8 caratteri fino a un massimo di 16 e deve essere composta da:

- almeno un carattere alfabetico maiuscolo
- almeno un carattere alfabetico minuscolo
- almeno un carattere numerico

Per poter consentire il recupero della password e dello username è richiesto l'inserimento di una domanda e di una risposta personali.

L'accettazione dei termini e delle condizioni di utilizzo, e il consenso al trattamento dei dati personali, sono necessari per proseguire con la registrazione. Il documento contenente "Termini e condizioni di utilizzo, e informativa ai sensi del D.Lgs. 196/2003" è visualizzabile cliccando sul relativo link.

Al salvataggio (pulsante "Salva"), in caso di dati mancanti o errori sarà visualizzato in colore rosso su sfondo giallo l'elenco degli errori riscontrati. In alcuni casi, viene visualizzata la stringa di caratteri " $(***)'$ " in colore rosso su sfondo giallo vicino al campo i cui dati inseriti hanno generato un errore (es. di formato per date e codice fiscale).

Se la convalida dei dati è andata a buon fine, il sistema visualizza tutti i dati inseriti e chiede una nuova conferma con il seguente messaggio:

ATTENZIONE: controllare attentamente i dati inseriti. Una volta premuto il tasto "Conferma" non sarà più possibile modificarli. Se necessario, tornare al modulo di registrazione premendo il tasto "Indietro".

Dopo la conferma viene visualizzata una pagina di "Registrazione completata" e si riceverà un'email con il riepilogo dei dati di accesso al servizio.

Una volta registrati, in caso di smarrimento della password è disponibile una funzionalità per la creazione di una nuova password. Accedendo al modulo di login/autenticazione, cliccare sulla voce "Password dimenticata"; verrà richiesto l'inserimento dell'utenza (username e codice fiscale) e subito dopo la risposta alla domanda per il recupero della password impostata in fase di registrazione. Una nuova password è spedita alla casella di posta elettronica indicata in fase di registrazione dell'account.

In caso di smarrimento dell'utenza, invece, cliccare sulla voce "Recupera username"; verrà richiesto l'inserimento del codice fiscale e subito dopo la risposta alla domanda per il

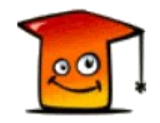

recupero dello username impostata in fase di registrazione. Lo username è spedito alla casella di posta elettronica indicata in fase di registrazione dell'account.

#### **Il modulo di registrazione**

Il modulo per la registrazione di un account utente è raggiungibile cliccando sulla voce "Registrazione" del menu principale di Sportello Unico Web.

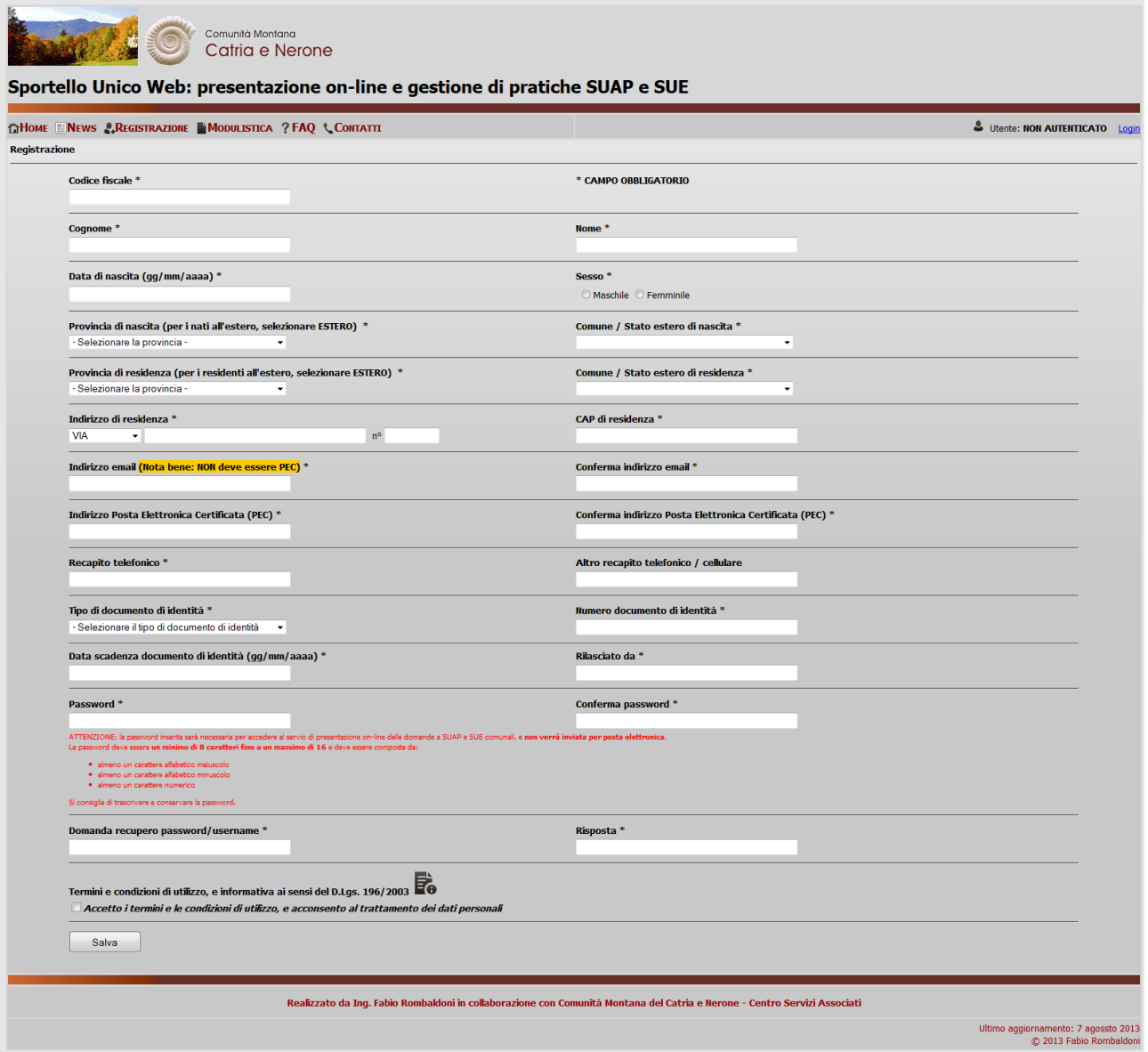

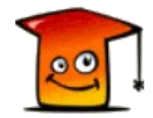

#### **L'email di conferma della registrazione**

Se la registrazione al servizio Sportello Unico Web è stata eseguita con successo, l'utente riceve una email di conferma con il riepilogo dei suoi dati di accesso al servizio.

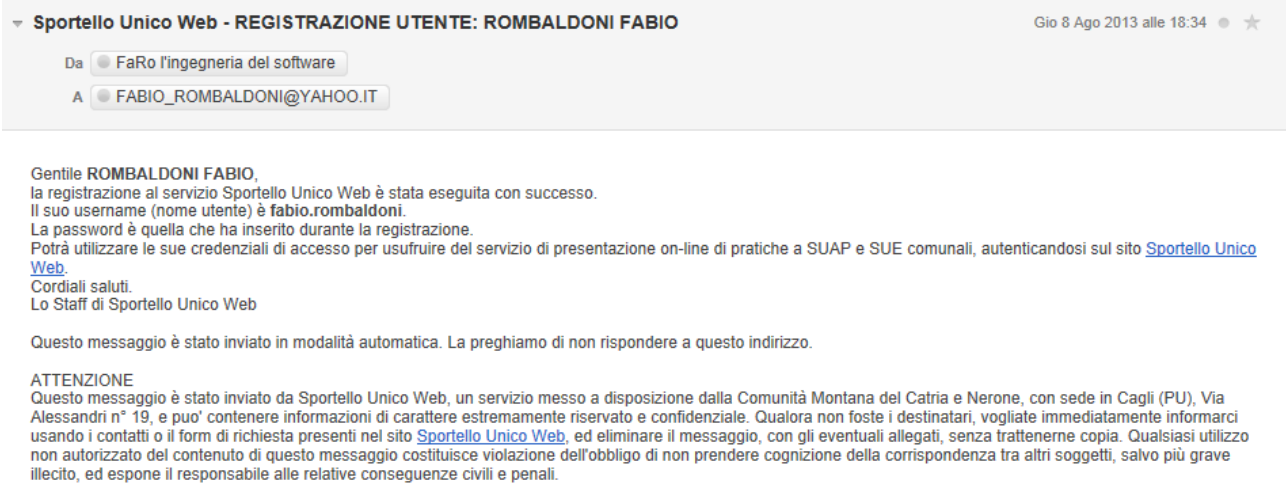

Il messaggio è inviato in modalità automatica, e si prega l'utente di non rispondere all'indirizzo mittente.

#### **Il modulo per il recupero della password**

Come introdotto in precedenza, una volta registrati, in caso di smarrimento della password è disponibile una funzionalità per la creazione di una nuova password. Accedendo al modulo di login/autenticazione, cliccare sulla voce "Password dimenticata".

Nel modulo apposito si devono inserire le informazioni obbligatorie per l'impostazione di una nuova password, seguendo i passaggi indicati di seguito:

- 1. inserire lo "Username" e il "Codice fiscale";
- 2. premere il pulsante "Domanda" per recuperare la domanda associata all'account;
- 3. se il controllo va a buon fine, viene proposta la domanda indicata nella fase di registrazione;
- 4. inserire la "Risposta";
- 5. premere il pulsante "Invia richiesta";

FaRo l'ingegneria del software - Ing. Fabio Rombaldoni E-mail: [faroingegneriasoftware@yahoo.it](mailto:faroingegneriasoftware@yahoo.it) - P.IVA 02240990412

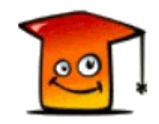

6. se la richiesta va a buon fine, una nuova password è spedita alla casella di posta elettronica (non PEC) indicata in fase di registrazione dell'account e si verrà reindirizzati al modulo di login, altrimenti verrà visualizzato un errore.

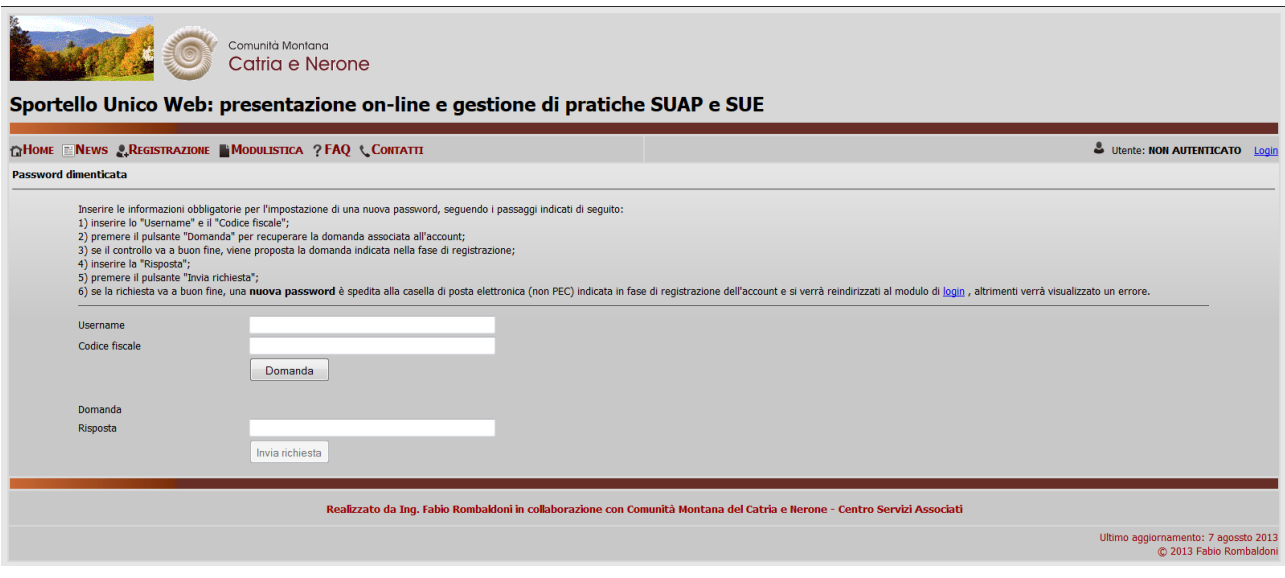

#### **Il modulo per il recupero dello username**

Come introdotto in precedenza, una volta registrati, in caso di smarrimento della password è disponibile una funzionalità per il recupero dello username. Accedendo al modulo di login/autenticazione, cliccare sulla voce "Recupera username".

Nel modulo apposito, si devono inserire le informazioni obbligatorie per il recupero del proprio username, seguendo i passaggi indicati di seguito:

- 1. inserire il "Codice fiscale";
- 2. premere il pulsante "Domanda" per recuperare la domanda associata all'account;
- 3. se il controllo va a buon fine, viene proposta la domanda indicata nella fase di registrazione;
- 4. inserire la "Risposta";
- 5. premere il pulsante "Invia richiesta";
- 6. se la richiesta va a buon fine, lo username è spedito alla casella di posta elettronica

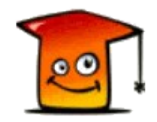

(non PEC) indicata in fase di registrazione dell'account e si verrà reindirizzati al modulo di login, altrimenti verrà visualizzato un errore.

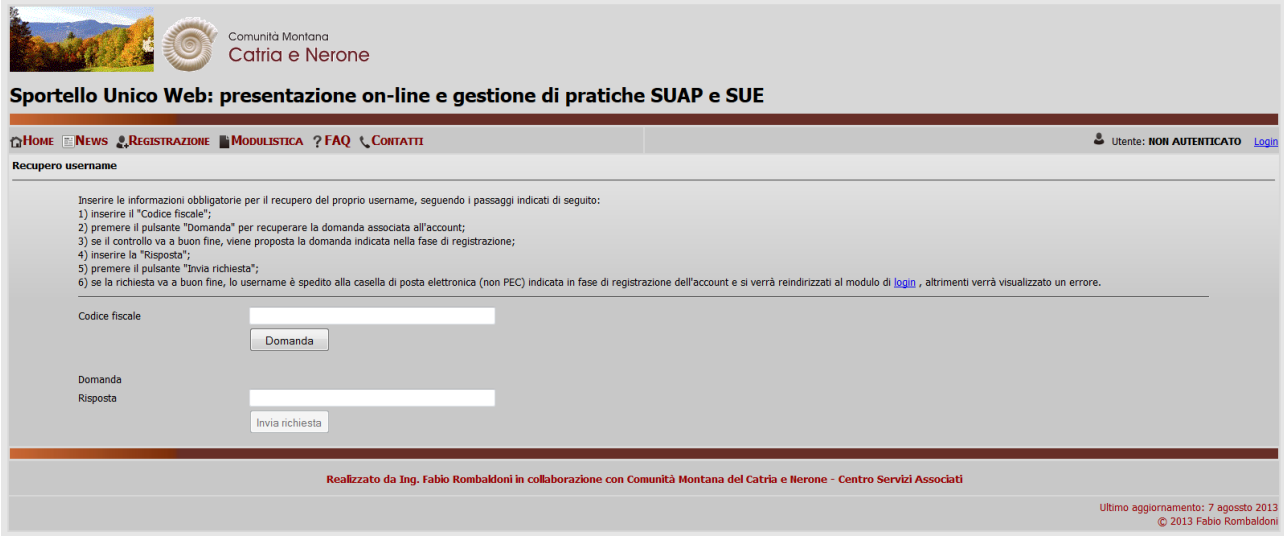